## **Install Office 365 ProPlus to your computer**

- 1. Open your web browser and navigate to http://www.office.com (Opens in new window)
- 2. Click **Sign In** and enter your full email address (e.g. john.smith123@schools.sa.edu.au) to login to the Office 365 portal.
- 3. If you have not already been authenticated you will be redirected to the LearnLink login page.
- 4. Enter your LearnLink user account credentials and click Log On.
- 5. Once authenticated, you will be logged into the Office 365 Portal.

**Note**: Available online apps icons will vary depending on the license that has been assigned to your account

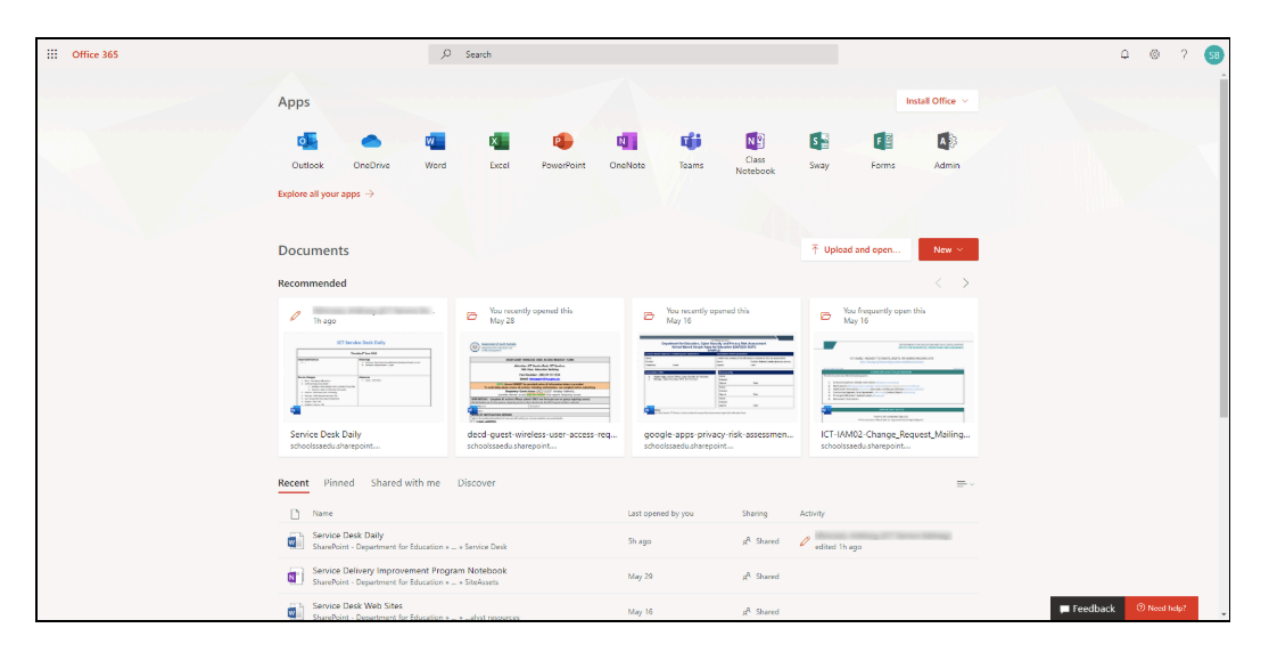

6. Click **Install Office** in the top-right corner and then click **Office 365 apps**.

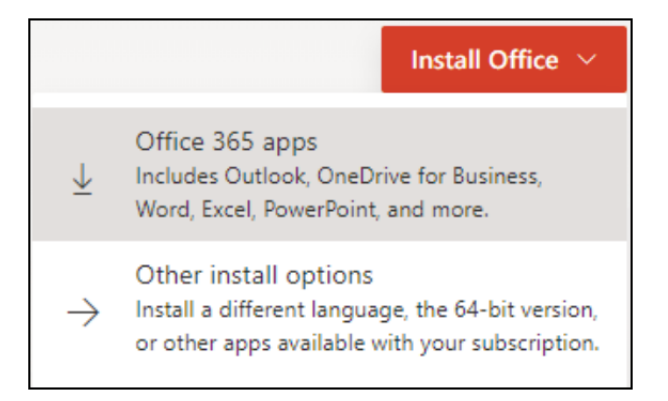

7. Follow the onscreen instructions you are presented with to install Office 365 Pro Plus.

#### **TO INSTALL MICROSOFT TEAMS**

Go to the following link and click 'Download Team'. It will automatically detect the correct version for your computer. https://teams.microsoft.com/downloads

# **Deactivate Office 365 ProPlus**

1. To view how many devices you have installed Office 365 Pro Plus, navigate to https://portal.office.com/account/ (opens in new window) (if you're not already signed in to Office you will be prompted to sign in), then click **Install Status** in the menu on the left-hand side of the screen

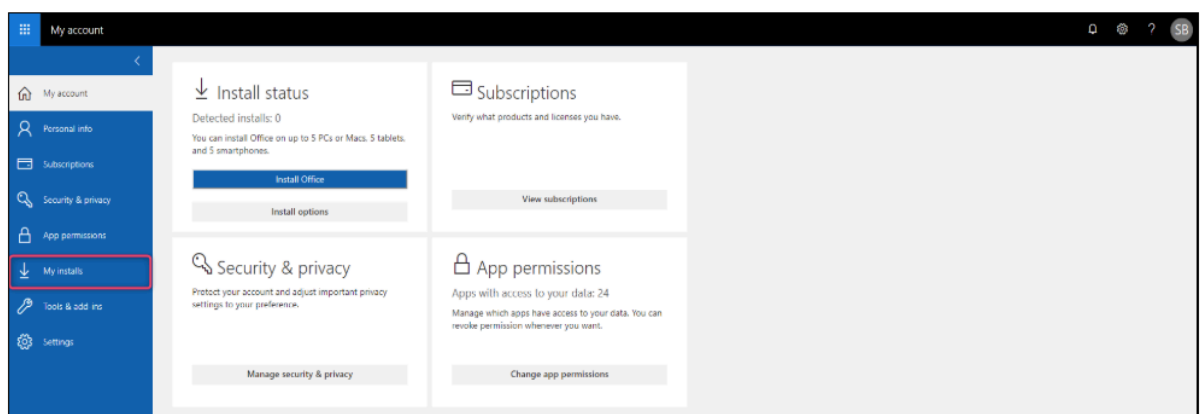

2. If you no longer require the software on a device click **Deactivate** underneath the device name

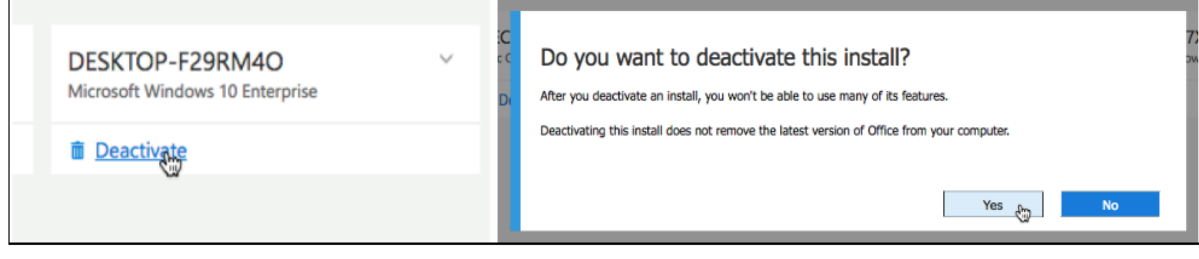

**Note**: After you deactivate the install, you won't be able to use many of it's features. Deactivating the install does not remove the latest version of Office from your computer.

## **Uninstall from Windows 10 computers**

1. Click the **Start button** in the bottom left-hand corner and start typing **Control Panel** to search for it, and click the result that displays.

With the start menu, type control panel and click the result that displays

2. In **View by** select 'small icons' or 'large icons' (if not already selected), then locate **Programs and Features** and click it

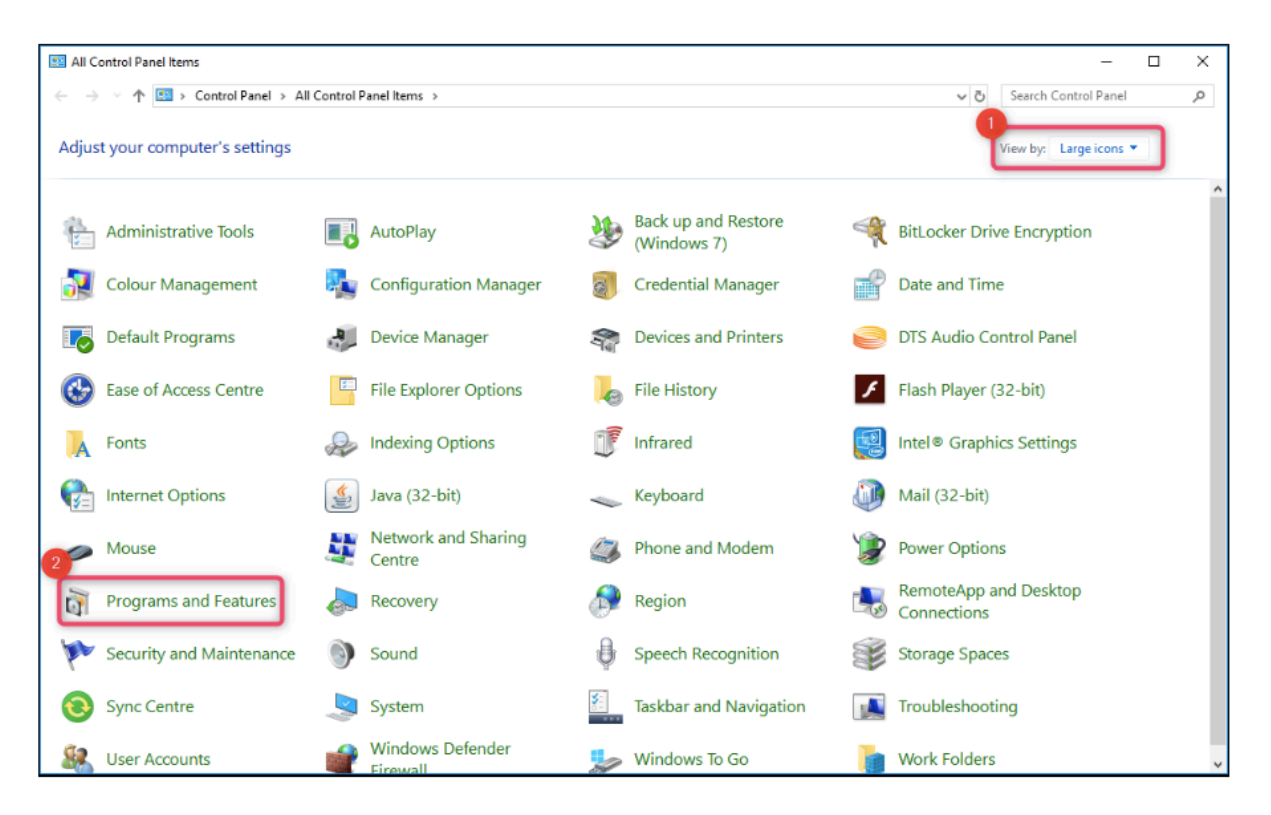

3. In the list of currently installed software locate the entry for Microsoft Office 365 ProPlus and double-click it.

Microsoft Office 365 ProPlus - en-us 1/09/2016 15.0.4849.1003 **Microsoft Corporation** 

4. Click **Uninstall** and follow the prompts

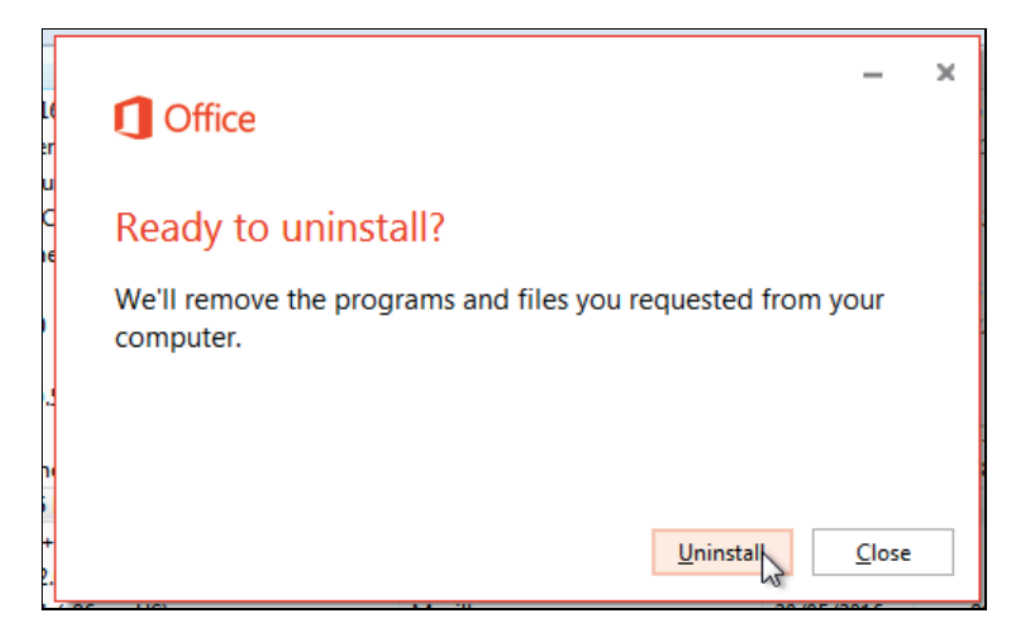

# **Uninstall from Mac OSX computers**

1. Open **Finder** and navigate to the **Applications** folder

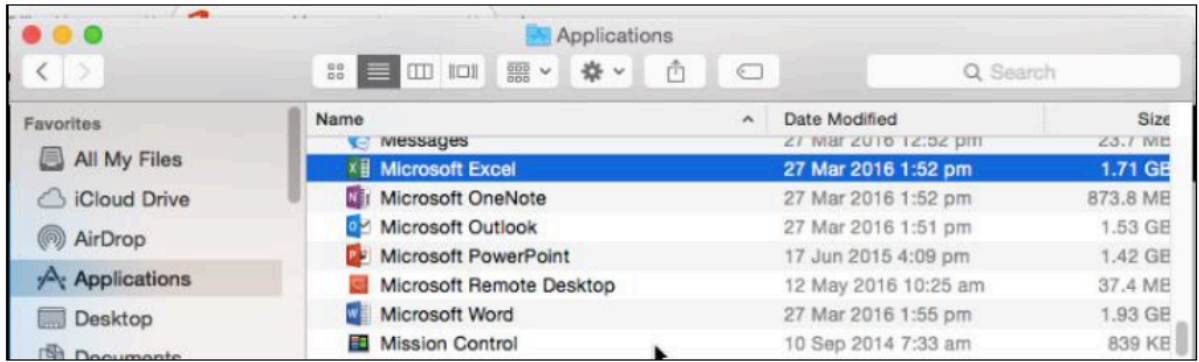

- 2. Drag the application(s) to the **Trash** folder
- 3. Enter account credentials to confirm

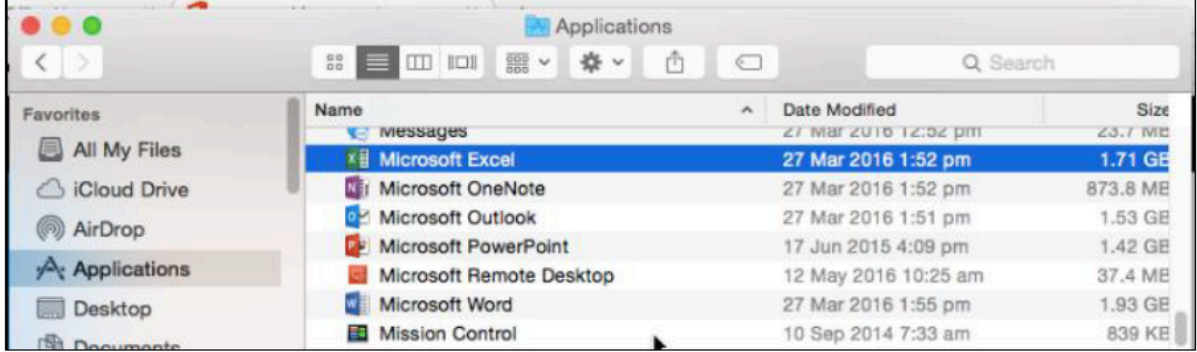